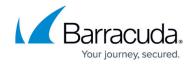

## **How to Set Up Your Cloud Protection Layer**

https://campus.barracuda.com/doc/3866715/

To use the Barracuda Cloud Protection Layer (CPL), you must have a current <u>Advanced Threat Protection (ATP)</u> subscription for your Barracuda Email Security Gateway. After setting up your CPL, see <u>Cloud Protection Layer</u> for how to configure policies at the CPL level.

#### **Important**

For a single Barracuda Cloud Control account, you cannot use a linked Barracuda Email Security Gateway with an active Barracuda Email Gateway subscription. If that configuration is required, you must create a Barracuda Cloud Control for each.

## Create or Log Into Your Barracuda Cloud Control Account

Begin setup of your CPL by either creating a Barracuda Cloud Control account or logging in with your existing account. If you already have an account, skip to <u>Configure Cloud Control</u> below.

To create a Barracuda Cloud Control account:

- 1. Visit <a href="https://login.barracudanetworks.com/">https://login.barracudanetworks.com/</a> and click the Create a user link.
- 2. Enter your name and email address, and click **Create User**. Follow the instructions emailed to the entered email account to log in and create your Barracuda Cloud Control account.
- 3. After submitting your new account information, the **Account** page displays your account name, associated privileges, username, and Barracuda Networks products you associate with your Barracuda Cloud Control account.

### **Ensure Connectivity and Redundancy**

When using CPL, all of your incoming mail should come from the Barracuda IP ranges specified in CPL IP Ranges (which also apply to Email Gateway Defense). If desired, you can restrict incoming mail to only these IP addresses, which will prevent any spammers from sending mail directly to your Barracuda Email Security Gateway. Block all port 25 traffic except for that originating from the Email Gateway Defense IP address ranges specified.

### **Configure Cloud Control**

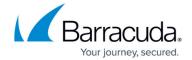

- 1. Log into your account at <a href="https://login.barracudanetworks.com/">https://login.barracudanetworks.com/</a> by entering your email address and password.
- 2. Click **Sign In**. Once logged in, you can create users in your Barracuda Cloud Control account (see <a href="How to Add Users and Configure Product Entitlements and Permissions">How to Add Users and Configure Product Entitlements and Permissions</a>) and assign various permissions to each user for access to Barracuda Cloud Control.
- 3. Click on the **Appliance Control** link on the left side of the page. If you have not yet connected any appliances or services to your account, click the **Set up your Barracuda Cloud Control** button. You'll see the Barracuda Cloud Control **Dashboard** page and a message indicating that no products have yet been connected.
- 4. In another browser tab or window, log into your Barracuda Email Security Gateway. From the product **ADVANCED** > **Firmware Upgrade** page, check to make sure you have the latest firmware installed. If not, download and install it now.
- 5. From the ADVANCED > Cloud Control page, enter the username and password you created for your Barracuda Cloud Control account. Click Yes for Connect to Barracuda Cloud Control to connect your Barracuda Email Security Gateway to the Barracuda Cloud Control, and then click the Save Changes button. Note that your Barracuda Email Security Gateway can connect with only one Barracuda Cloud Control account at a time.
- 6. In the Barracuda Cloud Control window, refresh your browser page. In the **Products** column on the left side of the page, you should see the **Email Security Gateway** group with two components, or 'nodes' listed:
  - The CPL node
  - Each Barracuda Email Security Gateway you have connected, with its serial number
- 7. Click on the CPL link and navigate to the **Domains** page.

#### **Important**

The MX record for each domain should point to the Barracuda Email Security Gateway so that CPL can establish a connection to the system.

Complete the following steps for each domain for which you want CPL to filter email:

- For each domain you have configured on the Barracuda Email Security Gateway, click
   Add Domain and enter the Domain Name. In the Mail Server field, enter the external
   facing (public) IP address of your Barracuda Email Security Gateway. This is typically, but
   not always, the IP Address from the BASIC > IP Configuration page. CPL must be able
   to establish and confirm a connection to the Barracuda Email Security Gateway in order to
   receive the required MX records.
- 2. Click Add Domain.
- 3. Each of the domains for which you want to filter email must be verified by CPL for proof of ownership. To verify the domain, click **Verify** in the **Status** column. If you do not verify a domain you add, CPL does not process email for that domain.

**Important:** If your Barracuda Email Security Gateway is behind a relay or mail proxy, CPL may not be able to validate your domains.

- 4. After adding and verifying the domain, click **Edit** in the **Settings** column to add/configure mail servers, SMTP over TLS, and spooling of mail (in case the Barracuda Email Security Gateway is temporarily unavailable).
- 5. CPL will verify domain ownership, and, if CPL can communicate with the Barracuda Email

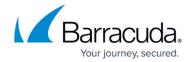

Security Gateway, the **Status** of the domain in the table will change from *Not Verified* to *Verified*.

Click the domain name to expand the domain details, and you will see the MX records configuration for that domain on the **Domains** page. CPL must be able to establish and confirm a connection to the Barracuda Email Security Gateway in order to receive the required MX records. If ownership of the domain cannot be verified, CPL will not receive email for that domain.

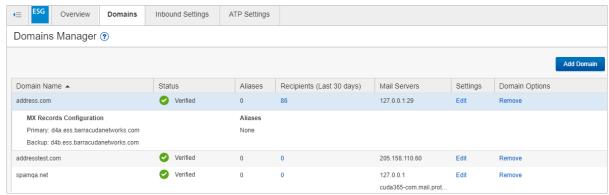

8. Add the **Recommended MX** record on the **Domains** page for each domain to your external DNS through your ISP or domain hosting provider. Once the DNS entries have propagated, CPL will begin receiving mail immediately.

## **Configure CPL Filtering Policies**

You can configure most of the same filtering policies and SMTP settings in the CPL web interface that you can on your Barracuda Email Security Gateway using the **Inbound Settings** page. See <u>Cloud Protection Layer</u> for details.

For greatest security, it is highly recommended that you set **Scan Email For Viruses** to **Yes** and **Use Barracuda Real-Time System (BRTS)** to **Block** on the **Inbound Settings > Anti-Spam/Antivirus** page in CPL.

#### **View Email Statistics**

To see how many messages were blocked by CPL:

- 1. Click on the Cloud Protection Layer.
- On the Overview > Dashboard page, for Inbound Email Statistics, select Blocked.
   The Dashboard page shows you ONLY statistics for inbound traffic through CPL. Use these traffic profiles along with the Message Log page to determine how to best tune your spam policies.

## Barracuda Email Security Gateway

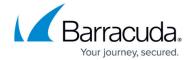

To see how many messages were blocked by one or more of your Barracuda Email Security Gateways:

- 1. Expand the **Email Security Gateway** link and click on the system you want to view.
- 2. Navigate to the **BASIC** > **Dashboard** page.

## **Monitor Incoming Emails**

Once email is flowing through CPL, the administrator can view the **Message Log** page of the service to get an idea of how many messages are being blocked by CPL, with reasons for each of those actions. Reviewing the log will give an idea of how current CPL (as well as Barracuda Email Security Gateway) settings are filtering messages.

### **Integration With the Barracuda Email Security Gateway**

The CPL **Message Log** fully integrates *inbound* email activity processed by CPL with inbound email activity processed by the Barracuda Email Security Gateway. The **Delivery** and **Reason** columns in the CPL **Message Log** are the key to seeing how CPL blocks spam and virus threats before they reach your network.

The **Delivery** column indicates the following:

- **Not Delivered** For messages blocked by CPL that never reach the Barracuda Email Security Gateway.
- **Rejected** For messages passed through CPL to the Barracuda Email Security Gateway, which blocked the message.
- Delivered For messages allowed by CPL and the Barracuda Email Security Gateway.
   Messages allowed by CPL may be quarantined, redirected, or encrypted by the Barracuda Email Security Gateway.

The **Reason** column in the log indicates why CPL blocked the message. Click the **?** on the **Message Log** page for details.

## Barracuda Email Security Gateway

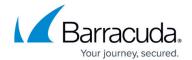

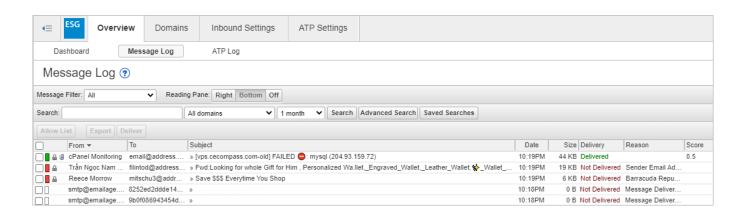

The **Status** column to the left of the **From** column indicates the following:

- Green Allowed by CPL
- Red Blocked by CPL
- White Deferred by CPL

Remember that only the Barracuda Email Security Gateway can tag or quarantine messages. Messages that are **Delivered** passed through filters in both CPL and the Barracuda Email Security Gateway.

# Barracuda Email Security Gateway

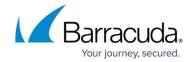

## **Figures**

- 1. cpl\_domainsetup.png
- 2. cpl\_messagelog.png

© Barracuda Networks Inc., 2024 The information contained within this document is confidential and proprietary to Barracuda Networks Inc. No portion of this document may be copied, distributed, publicized or used for other than internal documentary purposes without the written consent of an official representative of Barracuda Networks Inc. All specifications are subject to change without notice. Barracuda Networks Inc. assumes no responsibility for any inaccuracies in this document. Barracuda Networks Inc. reserves the right to change, modify, transfer, or otherwise revise this publication without notice.